Dok beteckning: **FMI 09:108-B** Utgåva nr: 2 Utfärdad av: JW 17 juni 2019 Bilagor: 1

Godkänd av/datum: Lab. chef Filip Bjurlid 17 nov 2021 Reviderad av:

## **HANTERING AV MÄTDATA FRÅN SVAN 958**

**Hantering av mätdata från SVAN 958 Programmet SvanPC++**

### **Introduktion**

Detta dokument beskriver hur du med hjälp av programmet SvanPC++ överför mätdata från instrumentet SVAN 958 till en dator och därefter läser av de värden som behövs för att fylla i kalkylarket BLA 121 Vibrations-protokoll.

## **Installera SvanPC++ på dator**

SvanPC++ kan installeras på en Windows-dator. Programvaran (setup-fil och drivrutiner) finns på den medföljande USB-stickan. Den kan också hämtas från [www.svantek.com.](http://www.svantek.com/) Installationen kräver att du har administratörsrättigheter på datorn.

- 1. Installera SvanPC ++ genom att dubbelklicka på setup-filen (.msi). Acceptera de inställningar som föreslås av installationsguiden.
- 2. Installera drivrutiner genom att dubbelklicka på den fil med drivrutiner (.exe) som gäller för datorns operativsystem. Acceptera de inställningar som föreslås av installationsguiden.
- 3. Som en del i installationen av drivrutiner visas följande meddelande.

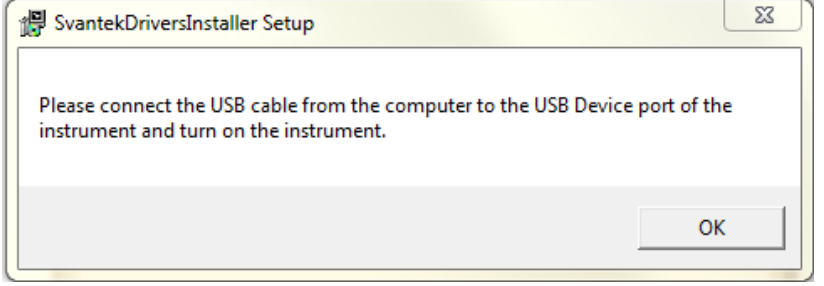

- 4. Anslut instrumentet till datorn med den medföljande USB-kabeln.
	- Alt
- 5. Tryck samtidigt på  $\left(\frac{\text{Alt}}{\text{bot}}\right)$  och  $\left(\frac{\text{Stap}}{\text{top}}\right)$  för att sätta på instrumentet. 6. Klicka **OK** i installationsguidens meddelande-ruta för att fortsätta och slutföra installationen.

Ändrad av: Anders Johansson 16 nov 2021

Arbets- och miljömedicin, laboratorieenheten, USÖ

Dok beteckning: **FMI 09:108-B** Utgåva nr: 2 Utfärdad av: JW 17 juni 2019 Bilagor: 1 Ändrad av: Anders Johansson 16 nov 2021 Godkänd av/datum: Lab. chef Filip Bjurlid 17 nov 2021 Reviderad av:

# **HANTERING AV MÄTDATA FRÅN SVAN 958**

## **Överföra mätdata till dator**

- 1. Se till att instrumentet är påslaget och anslutet till datorn via USB-kabeln.
- 2. Starta programmet SvanPC++ på datorn.
- 3. I fönstret *SVAN 958A instrument wizard*, klicka på knappen **SVAN files**. Om fönstret inte dyker upp automatiskt, klicka på ikonen som ser ut som ett kugghjul **Show/hide instrument wizard**.

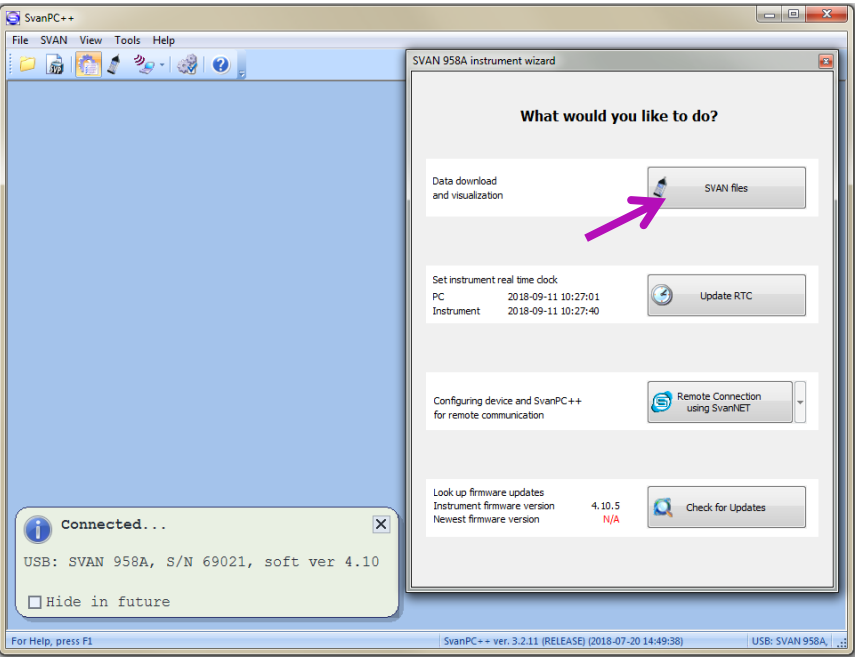

- 4. I fönstret *SVAN Files*, kopiera mätfiler (@RES och tillhörande Buffer) till datorn genom att göra så här:
	- a. Välj den mapp i datorn som mätfilerna ska kopieras till.
	- b. Markera de mätfiler som ska kopieras.
	- c. Klicka på pilknappen

OBS! Vid en ny mätning numreras Buffer-filerna ofta med löpnummer som börjar från 1 medan @RES-filerna numreras med unikt nummer. Om tidigare mätningar har gjorts kan buffer-filer med samma namn redan finnas sparade på datorn. För att undvika risk för att buffer-filerna ska blir överskrivna rekommenderas att filerna från aktuell mätning sparas i en egen mapp på datorn.

### Region Örebro län **FÄLTMÄTINSTRUKTION** 3(7)

Arbets- och miljömedicin, laboratorieenheten, USÖ

Dok beteckning: **FMI 09:108-B** Utgåva nr: 2 Utfärdad av: JW 17 juni 2019 Bilagor: 1

Godkänd av/datum: Lab. chef Filip Bjurlid 17 nov 2021 Reviderad av:

#### **HANTERING AV MÄTDATA FRÅN SVAN 958** SVAN Files  $\Box$   $\Box$   $X$ Enlder  $\bigcap$  $\overline{\cdot}$   $\odot$  Set RTC SVAN 958 #6902 **a**  $\bullet$  $D$ Mätdata Internal flash Services disk  $\bullet$ SD disk A Internal RAM ≉∣  $\times$ 帅 一度は、 Thernal flash  $\kappa$ Name Size Date Tim  $\left\vert \mathbf{z}\right\vert \times$  Delete ALL Delete All v ALL Erase memory 3 Name Size File date de 01Mar3<br>de 01Mar4<br>de 16Aug0 2018-03-01  $1.14kB$ 1.14kB 2018-03-01 1.10 kB 2018-08-16<br>1.10 kB 2018-08-17 **c**1.10 kB 2018-08-22 1.10 kB 2018-08-22 1.10 kB<br>1.10 kB 2018-08-22<br>2018-08-22 1.10 kB 2018-08-22  $1.10 kB$ 2018-08-24 **b** 1.10 kB<br>1.10 kB<br>1.98 kB 2018-08-24<br>2018-08-24 1.98 kB 2018-08-17 1.95 kB<br>1.90 kB 2018-08-22 2018-08-22 1.90 kB 2018-08-22 1.95 kB 2018-08-22 1.95 kB<br>4.20 kB 20100022<br>2018-08-22<br>2018-08-24  $\overrightarrow{A}$  ASCII  $\overrightarrow{A}$ 5.45 kB 2018-08-24 **B** Binary **HAY** 3.80 kB 2018-08-20  $\mathcal{C}$  csv Display filte Results Co Logger & Setup Wave S CSV 3 Ot Merge C: Wätdata SVAN 958A,  $S/N = 69021$ SVAN total files = 24, SVAN selected files = 17, Logger free space [B] = 14.60 MB

5. När mätfilerna är nedladdade kan instrumentet kopplas bort från datorn.

OBS! För varje mätning skapas en @RES-fil och en tillhörande Buffer, men dessa behöver **inte** ha samma löpnummer. För att se vilka som hör ihop, titta på **File date**.

## **Visa mätdata i SvanPC++**

- 1. Öppna en resultatfil (@RES) genom att göra något av följande:
	- a. I fönstret *SVAN Files*, dubbelklicka på resultatfilen.
	- b. I fönstret SvanPC++, välj **File** > **Open**.
- 2. För att visa de värden som ska föras in i vibrationsprotokollet, gör så här:
	- a. Klicka på ikonen
	- b. I fönstret *Configurator*, markera kryssrutorna **Channel 1**, **Channel 2** och **Channel 3**. Markera även kryssrutorna **aw** eller **ahw** för samtliga kanaler.

Ändrad av: Anders Johansson 16 nov 2021

#### Region Örebro län **FÄLTMÄTINSTRUKTION** 4(7)

Arbets- och miljömedicin, laboratorieenheten, USÖ

Dok beteckning: **FMI 09:108-B** Utgåva nr: 2 Utfärdad av: JW 17 juni 2019 Bilagor: 1<br>Andrad av: Anders Johansson 16 nov 2021 Ändrad av: Anders Johansson<br>Reviderad av:

Godkänd av/datum: Lab. chef Filip Bjurlid 17 nov 2021

### **HANTERING AV MÄTDATA FRÅN SVAN 958**

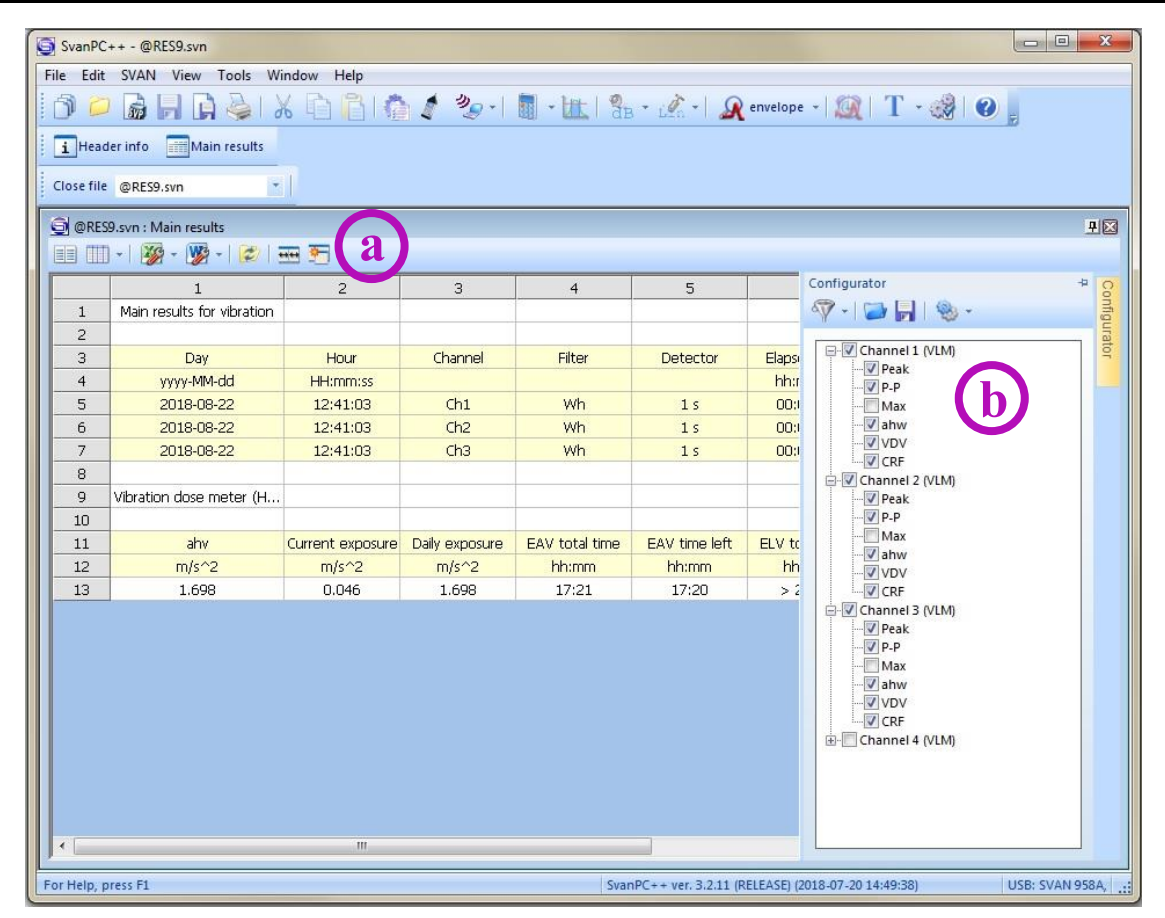

Arbets- och miljömedicin, laboratorieenheten, USÖ

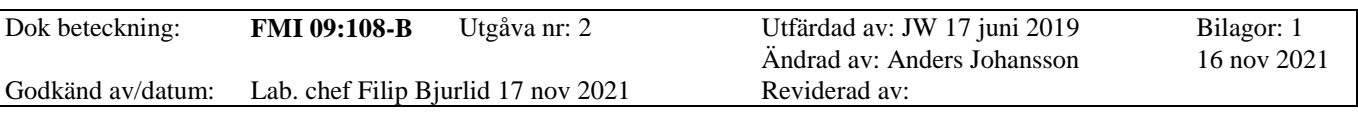

# **HANTERING AV MÄTDATA FRÅN SVAN 958**

- 3. För att läsa av de värden som ska föras in i vibrationsprotokollet, gör så här:
	- a. Kontrollera att enheten är **m/s^2**. Vid små vibrationer kan enheten vara  $mm/s^2$  och värdena måste då räknas om till m/s<sup>2</sup> innan de förs in i protokollet.
	- b. RMS-värdet för riktningarna X, Y och Z läses av i kolumnen **aw** eller **ahw**.\* Channel 1 = X-riktning, Channel 2 = Y-riktning, Channel 3 = Z-riktning. Vid mätning av helkroppsvibrationer är Channel 4 referensen. \*) I senare versioner av programvaran rms.

OBS! Vid mätning av helkroppsvibrationer måste hänsyn tas till att kroppen har olika känslighet i olika riktningar. Uppmätta RMS-värden i X- och Y-riktningen ska då multipliceras med en faktor 1,4. Denna faktor är inte förprogrammerad i instrumentet utan beräkningen fås då värdena förs in i vibrationsprotokollet.

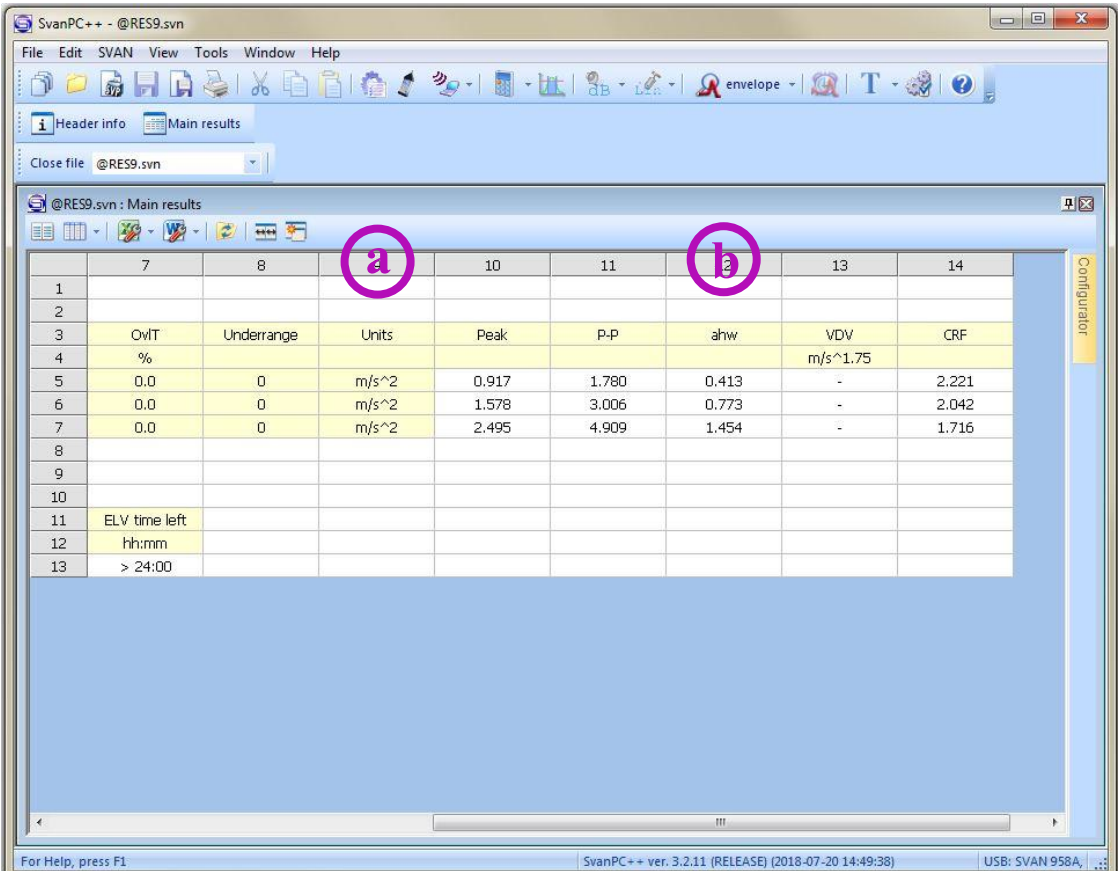

Arbets- och miljömedicin, laboratorieenheten, USÖ

Dok beteckning: **FMI 09:108-B** Utgåva nr: 2 Utfärdad av: JW 17 juni 2019 Bilagor: 1 Bilagor: 1 Andrad av: Anders Johansson Ändrad av: Anders Johansson<br>Reviderad av: Godkänd av/datum: Lab. chef Filip Bjurlid 17 nov 2021

# **HANTERING AV MÄTDATA FRÅN SVAN 958**

4. För att visa allmän information om resultatfilen, klicka **Header info**.

I *Header information* framgår bl.a. om det finns en loggfil (Buffer) associerad med resultatfilen. Loggfilen kan användas för vidare analys av mätdata.

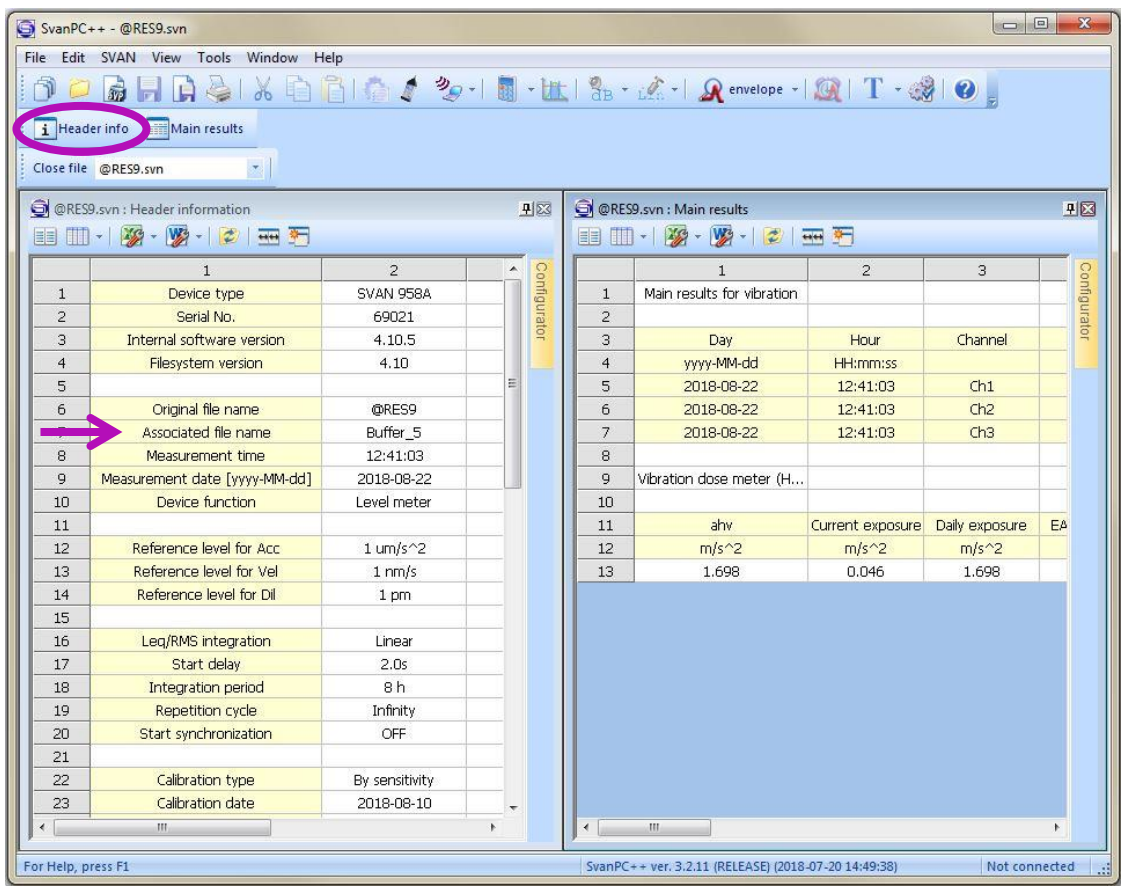

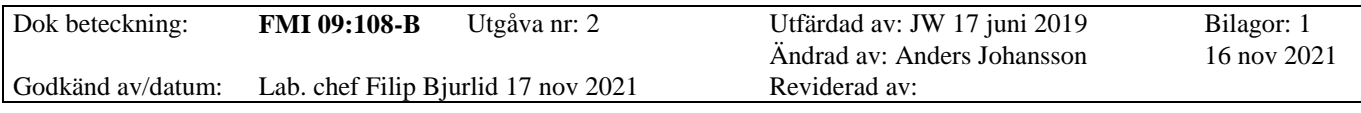

# **HANTERING AV MÄTDATA FRÅN SVAN 958**

5. En loggfil innehåller samtliga uppmätta värden för en mätning. Loggfilen kan användas för analys, t.ex. för att se mönster och hitta orsaker till olikheter i mätresultat mellan kanaler.

 $\mathbb{Z}$ SvanPC++ - Buffer\_5.svn File Edit SVAN View Tools Window Help  $\bigcap$ i Header info Thu Logger results Close file Buffer\_5.svn  $\left\vert \mathbf{v}\right\vert$  $\bigodot$  Buffer 5.svn : Logger results, pixels per sample = 18 회원 THE - PPPPPPPP Renvelope **BI** PPP - PP - IF +  $2/42$  $\frac{1}{2}$   $\frac{2}{2}$   $\frac{1}{2}$   $\frac{1}{2}$  Active function:<br>**In** ahw (Ch1 (Wh, Lin)) Secondary y-axis →  $\Box$ K  $\sqrt{2}$  $\downarrow$ Acceleration  $\overline{\mathbf{E}}$  $\frac{1}{2}$  $\frac{m}{s^2}$  $\frac{m}{s^2}$  $1.4$  $1.4$  $1.2$  $1.2$ Acceleration eleration  $1.0$  $1.0$ Acc  $0.8$  $0.8$  $|0.6$  $0.6$  $0.4$  $0.4$  $\mathbf{r}$ 12:41:04 12:41:06 12:41:08 12:41:10 12:41:12 12:41:14 12:41:16 12:41:18 12:41:20 12:41:22 Time 12:41:04.000 Duration and Start **A** ahw  $\blacktriangleright$  ahw  $\Box$ Info Ch1 (Wh, Lin) Ch<sub>2</sub> (Wh, Lin) Ch3 (Wh. Lin) Main cursor 2018-08-22 12:41:04.000  $0.335$  m/s<sup>2</sup> 0.822 m/s<sup>2</sup> 1.496 m/s<sup>2</sup> Open an existing document / Add file SvanPC++ ver. 3.2.11 (RELEASE) (2018-07-20 14:49:38) Not connected

För att välja vilka kanaler och vilken typ av värde som ska visas, klicka på ikonen . För att kunna se referenssignalen vid mätningar av helkroppsvibrationer, markera även Channel 4.

För att visa värden i tabellformat, klicka på ikonen ...

För att visa värden i grafiskt format, klicka på ikonen .

För att visa allmän information om loggfilen, klicka **Header info**.

För att spara i Word- eller Excel-format, klicka på ikonerna **respektive** ...

För att öppna loggfilen, välj **File** > **Open**.

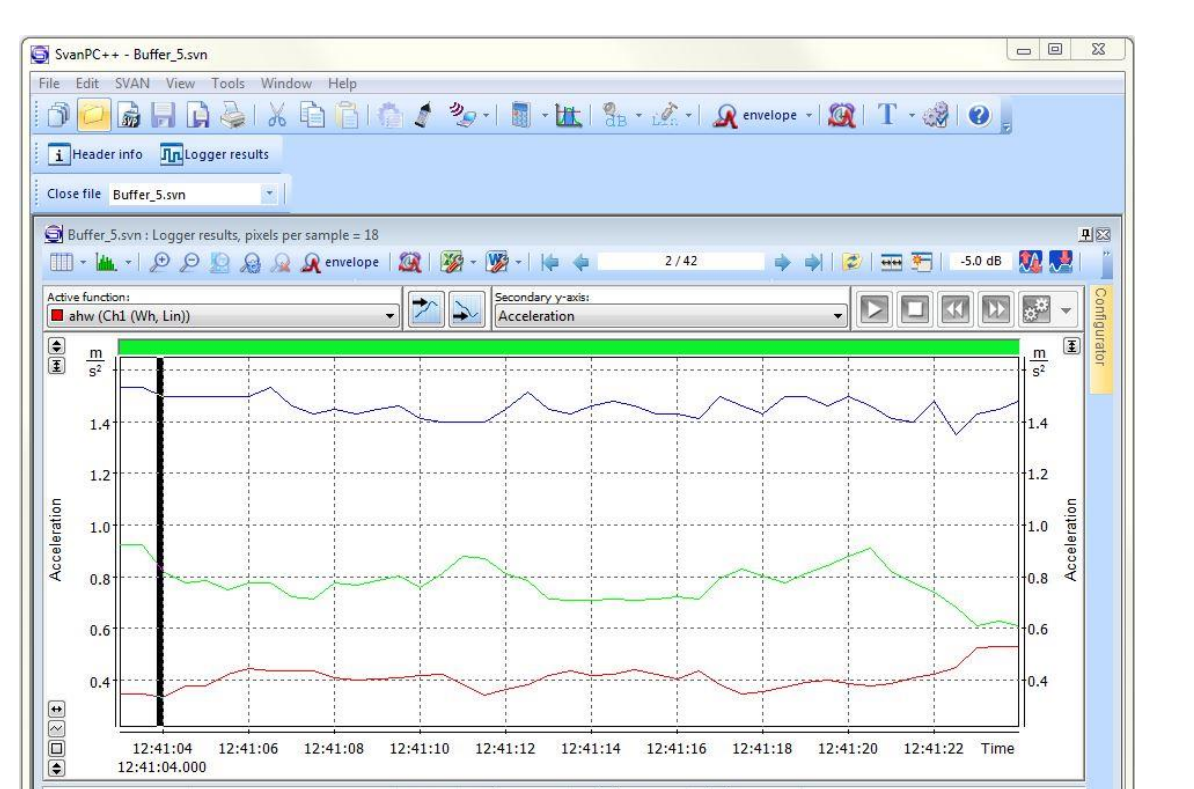